### **Für Lehrende und Kursverantwortliche Kurzübersicht zu Moodle**

Stand Februar 2024

[Registrierung und Anmeldung](#page-1-0) **[Navigation](#page-2-0)** [Kurs beantragen](#page-4-0) [Kursoberfläche](#page-5-0) [Kurseinstellungen](#page-6-0) [Kursformate](#page-7-0) [Einschreibemethoden und –schlüssel](#page-8-0) [Nutzer\\*innen einschreiben und \(Bearbeitungs-\)Rechte vergeben](#page-10-0) [Kurs gestalten](#page-12-0) [Materialien anlegen](#page-15-0) [Dateien oder Bilder hinzufügen](#page-17-0) [Foren](#page-18-0)

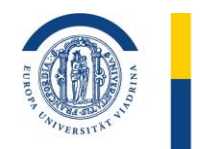

## <span id="page-1-0"></span>**REGISTRIERUNG UND ANMELDUNG**

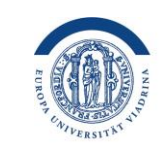

EUROPA-UNIVERSITÄT **VIADRINA** FRANKFURT (ODER)

Über den Link **https://moodle.europa-uni.de** erreichen Sie die Lernplattform Moodle der Viadrina. Mit einem Klick auf "**Dashboard**" oder "**Login**" öffnet sich die Anmeldemaske. Bitte melden Sie sich mit den Anmeldedaten Ihres zentralen Viadrina-Mitarbeitendenkontos an (*<emustermann>*@europa-uni.de).

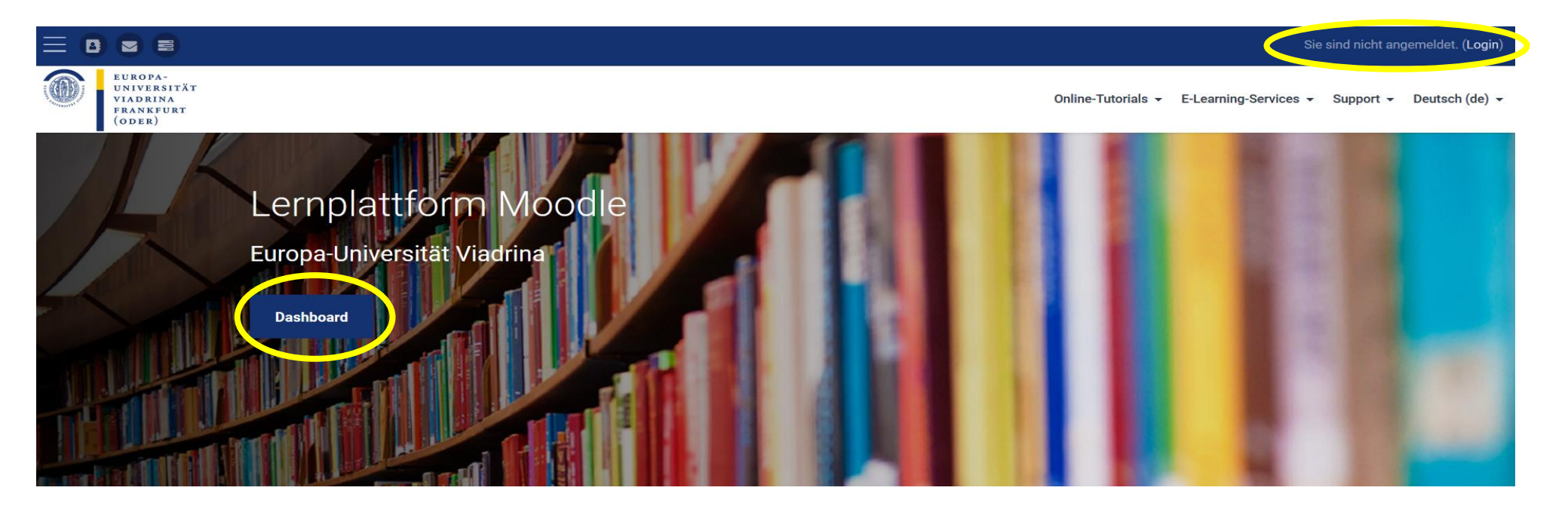

Bei Fragen und Problemen bei der Anmeldung wenden Sie sich bitte an [elearning-support@europa-uni.de](mailto:elearning-support@europa-uni.de)

## <span id="page-2-0"></span>**NAVIGATION (I)**

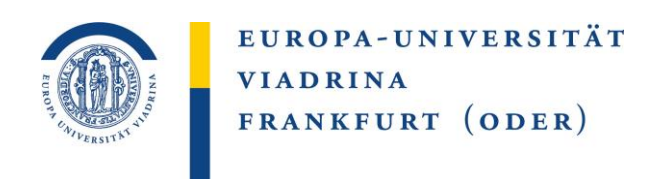

**Benachrichtigungen:** Nach der Anmeldung werden Sie hier über neue Nachrichten und Mitteilungen benachrichtigt.

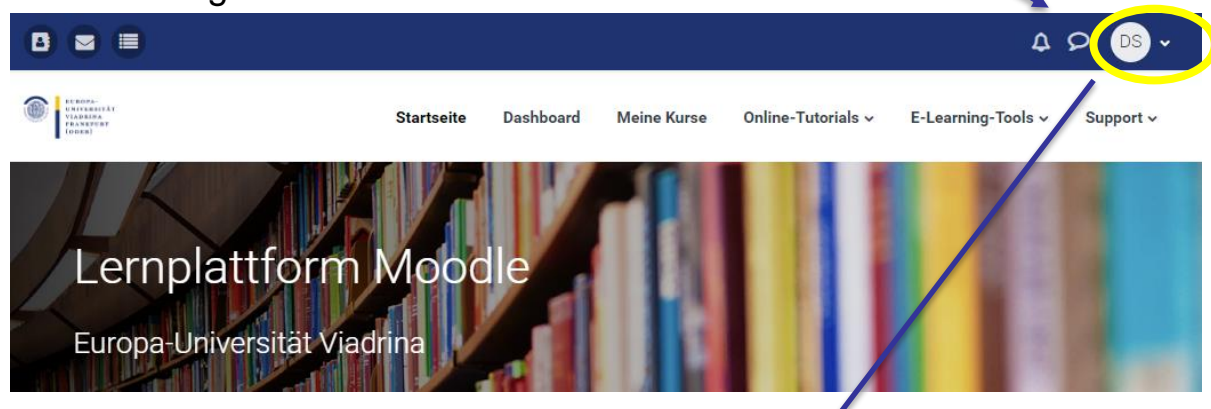

### **Wenn Sie auf das Dreieck neben Ihrem Namen klicken, öffnet sich dieses Menü:**

**Profil**: Sie können z.B. ein Foto einstellen; Namen und Ihre E-Mail-Adresse sind nicht änderbar.

**Bewertungen**: Sie können Bewertungen für Ihre Kurse vornehmen und einsehen.

**Kalender**: Im Kalender können Sie sowohl eigene Einträge vornehmen als auch Termin aus Ihren Kursen einsehen. **Mitteilungen**: Hier können Sie Nachrichten über Moodle lesen und schreiben.

**Meine Dateien**: Hier können Sie Dateien hochladen, um Sie auf Moodle zu speichern und zu nutzen.

**Berichte**: Unter Berichte sind veröffentlichte Berichte einzusehen.

**Einstellungen**: Hier können Sie alle persönlichen Einstellungen anpassen, wie z.B. die Kalenderanzeige. **Sprache**: Hier können Sie die Sprache von Moodle temporär anpassen.

Logout: Hier können Sie Ihre Moodlesitzung beenden.<br>EILOGOUT: Hier können Sie Ihre Moodlesitzung beenden.<br>EILN A FRANKFURT  $(ODER)$ 

<span id="page-3-0"></span>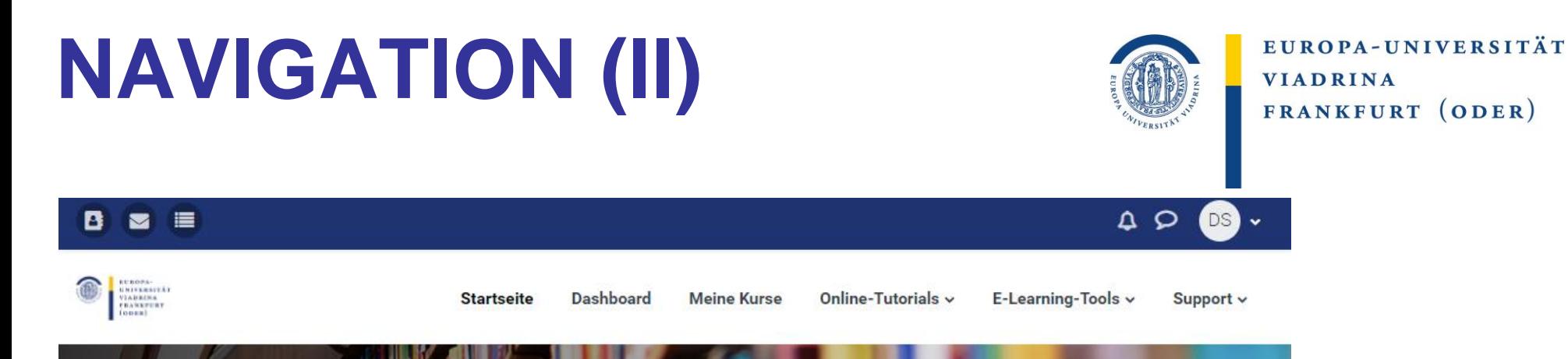

**In der Navigationsleiste finden Sie folgende Punkte**:

**Startseite**: Hier kehren Sie zur Startseite von Moodle zurück.

**Dashboard**: Es ist eine Übersicht über alle Kurse, in die Sie eingetragen sind. Sie können zwischen verschiedenen Sortierungs- und Ansichtsoptionen wählen. Die Gestaltung der Seite ist individuell anpassbar, d.h. einzelne Elemente können verschoben oder entfernt werden, wenn man rechts auf "Bearbeiten" klickt. Ist das Bearbeiten eingeschaltet, können neue Blöcke wie "Eigenes Profil" hinzugefügt werden. Bitte bestätigen Sie im Anschluss die Änderungen, indem sie den Bearbeitungsmodus verlassen.

**Meine Kurse**: Kurse aus dem aktuell laufenden Semester können unter "Meine Kurse" angezeigt werden. Durch Anklicken gelangen Sie sofort zum Kurs.

**Online-Tutorials**: Hier finden Sie PDF-Anleitungen, die den Umgang mit Moodle erklären.

**E-Learning-Tools**: Hier finden Sie Tools zur Unterstützung der digitalen Lehre.

**Support**: Hier erhalten Sie Hilfe bei Fragen und Problemen.

### <span id="page-4-0"></span>**KURS BEANTRAGEN**

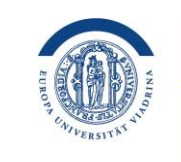

EUROPA-UNIVERSITÄT **VIADRINA** FRANKFURT (ODER)

Ein Moodle-Kurs wird automatisch für Lehrende der Viadrina erstellt, wenn dies in der Meldung für die Veranstaltungen über Viacampus angegeben wurde. Lehrende sind in der Rolle als "Trainer" im Kurs eingetragen und können dort Änderungen vornehmen.

Ist Ihr Kurs nicht in Ihrem [Dashboard \(](#page-3-0)bei "Kursübersicht") zu finden, wenden Sie sich bitte an das IKMZ:

### **elearning-support@europa-uni.de**

# <span id="page-5-0"></span>**KURSOBERFLÄCHE**

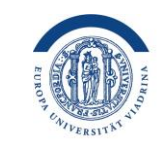

EUROPA-UNIVERSITÄT **VIADRINA** FRANKFURT (ODER)

Ein [Kurs in Moodle](https://docs.moodle.org/402/de/Moodle-Kurs_verwalten) ist ein Bereich, in dem Lehrende [Arbeitsmaterialien](https://docs.moodle.org/402/de/Arbeitsmaterialien) und [Aktivitäten](https://docs.moodle.org/402/de/Aktivit%C3%A4ten) für die Kursteilnehmer\*innen bereitstellen. Das kann eine einfache Seite mit Dokumenten zum Herunterladen sein oder eine komplexe Sammlung von Aktivitäten, die Lernen durch Interaktionen ermöglichen. Der [Lernfortschritt](https://docs.moodle.org/402/de/Lernfortschritt) kann auf verschiedene Weise protokolliert werden.

Die Kursseite besteht aus einzelnen Abschnitten in der Mitte, die die Lerninhalte enthalten und (optionalen) Blöcken rechts. Der/die Lehrende kann den Kurs gestalten und jederzeit verändern.

Die Kursteilnehmer\*innen können von den Lehrenden manuell in den Kurs eingeschrieben werden, oder sie können sich selbst im Kurs anmelden. Kursteilnehmer\*innen können in [Gruppen](https://docs.moodle.org/402/de/Nutzer/innen_gruppieren) eingeteilt werden. Dadurch kann getrennter Zugriff auf einzelnen Kursinhalte oder gruppenspezifische Aktivitäten ermöglicht werden.

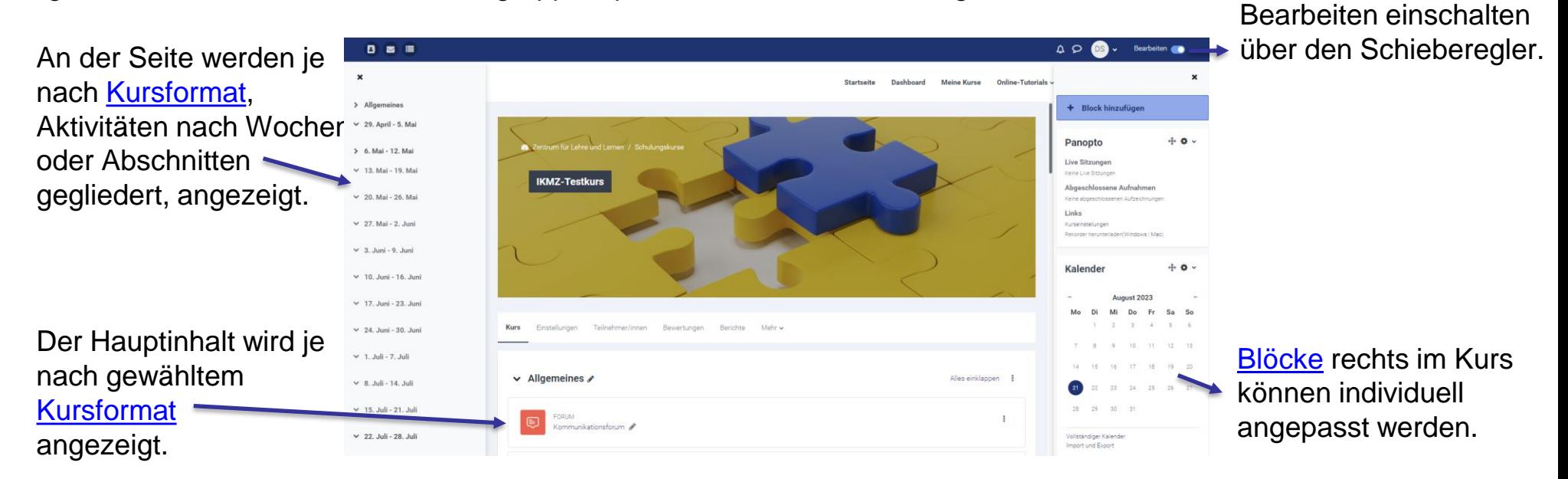

## <span id="page-6-0"></span>**KURSEINSTELLUNGEN**

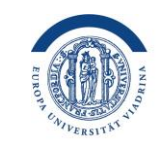

EUROPA-UNIVERSITÄT **VIADRINA** FRANKFURT (ODER)

Unter **Einstellungen** können Sie die generellen Kurseinstellungen (Titel, Kursbeginn, Kursende, Kursformat, Kurs sichtbar, Kursbeschreibung, Kursbild …) finden und bearbeiten.

Unter **Teilnehmer/innen** können Sie die Teilnehmer Ihres Kurses anzeigen und verwalten.

Bei **Bewertungen** finden Sie die Bewertungsübersicht des Kurses.

**Berichte** gibt Ihnen Zugriff auf relevante Statistiken für Ihren Kurs.

Auf die **Fragensammlung** kann über "Mehr" zugegriffen werden.

Auf die Funktionen zur Kurssicherung, Wiederherstellung und zum Zurücksetzen wird ebenfalls über "Mehr" und dann über "**Kurse wiederverwenden**" zugegriffen. Mehr Informationen hierzu finden Sie in einer gesonderten Anleitung.

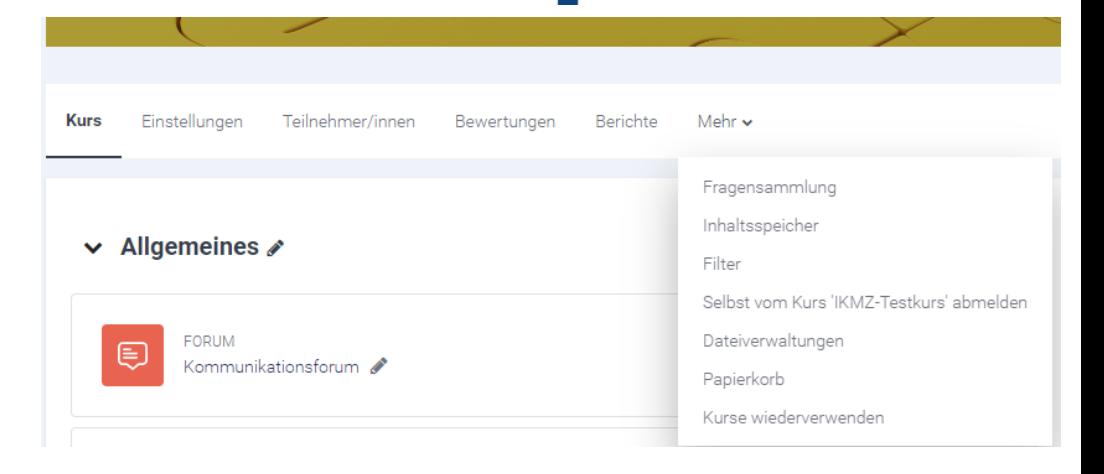

### <span id="page-7-0"></span>**KURSFORMATE**

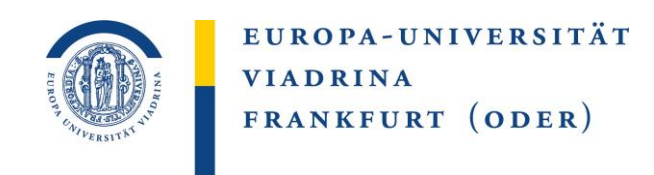

Innerhalb der Einstellungen des Kurses können Sie zwischen vier verschiedenen Formaten wählen: Themenformat, Wochenformat, Einzelaktivität, soziales Format.

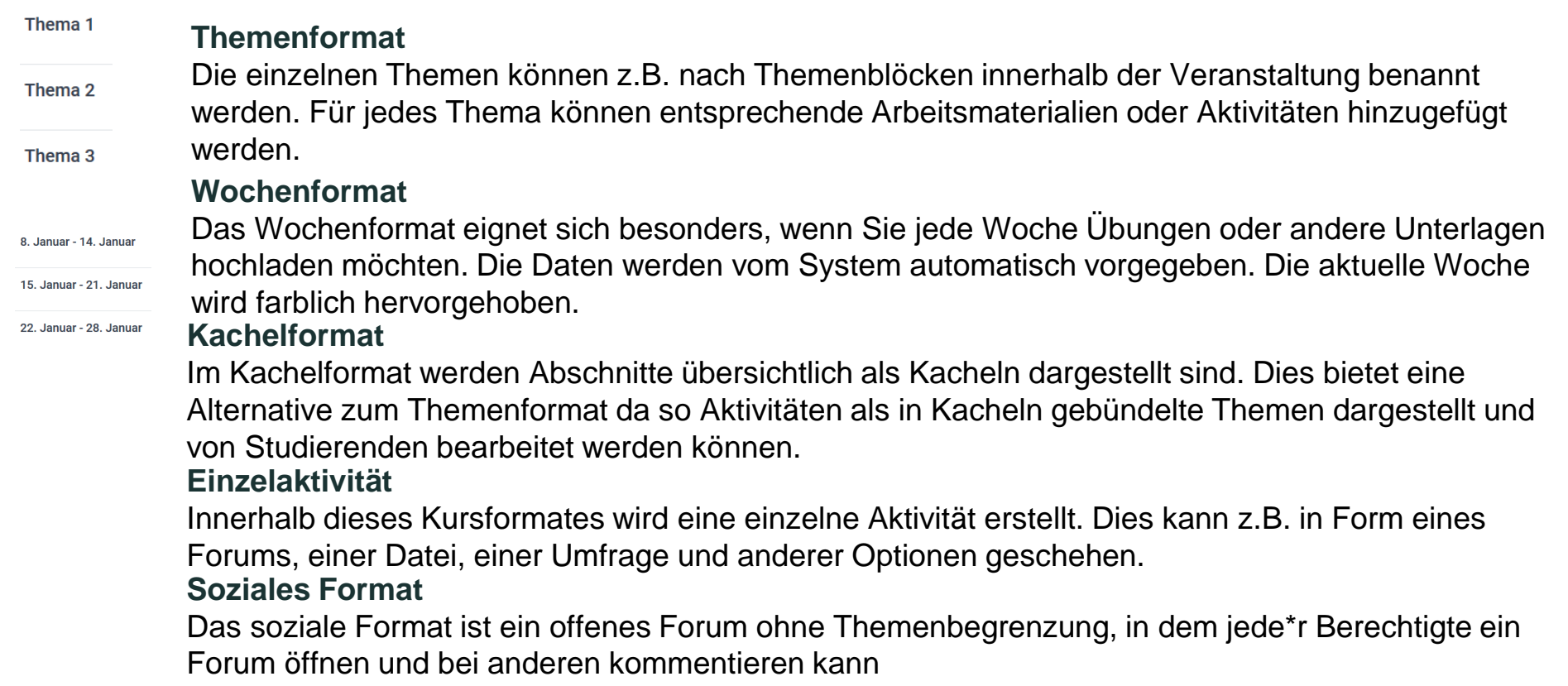

## <span id="page-8-0"></span>**Einschreibemethode & Einschreibeschlüssel (I)**

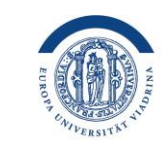

EUROPA-UNIVERSITÄT **VIADRINA** FRANKFURT (ODER)

Klicken Sie im gewünschten Kurs auf "Teilnehmer/innen"

Es öffnet sich ein Fenster in welchem die eingeschriebenen Nutzer\*innen aufgelistet sind. Klicken Sie auf "Eingeschriebene Nutzer/innen" und gehen Sie im Menü auf "Einschreibemethoden".

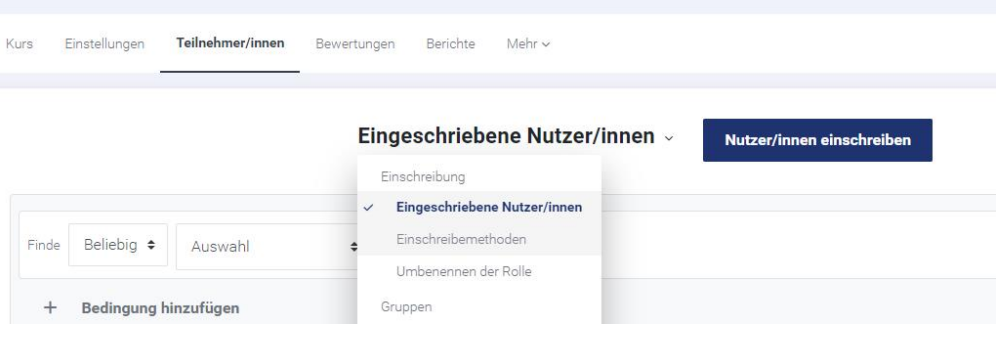

Im folgenden Fenster können Sie Regeln zur Einschreibung festlegen.

#### Einschreibemethoden

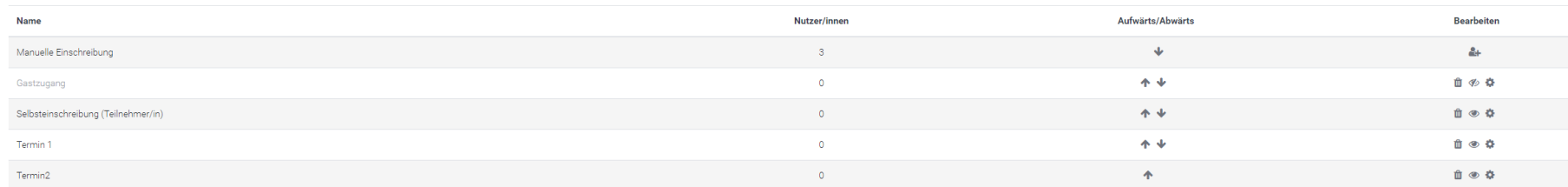

#### VIADRINA FRANKFURT EUROPA-UNIVERSITÄT  $(ODER)$

## **Einschreibemethode & Einschreibeschlüssel (II)**

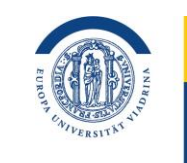

EUROPA-UNIVERSITÄT **VIADRINA** FRANKFURT (ODER)

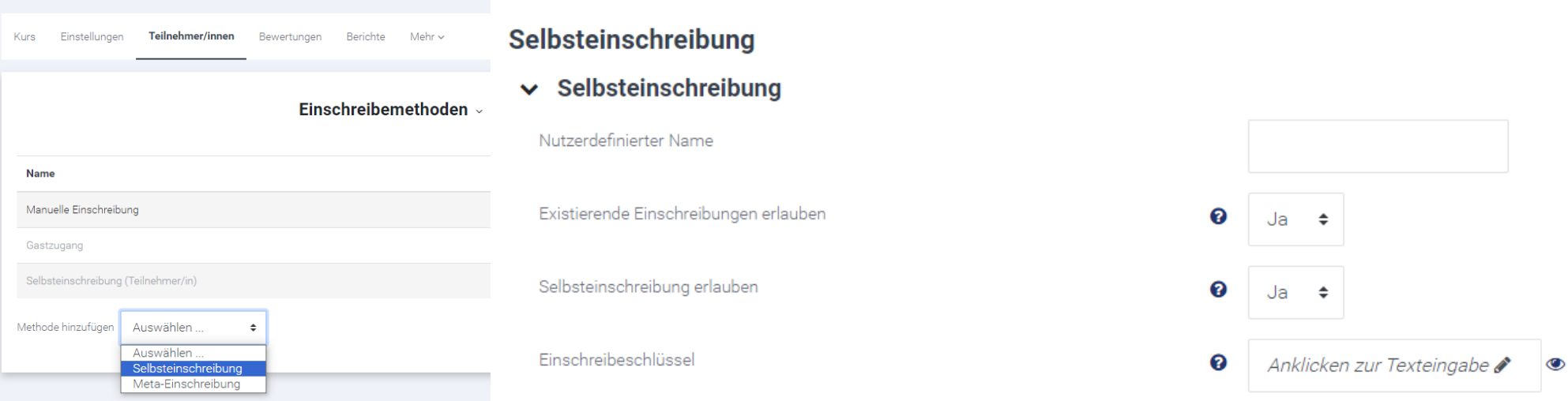

### **Selbsteinschreibung mit und ohne Einschreibeschlüssel:**

• Wählen Sie die Methode "Selbsteinschreibung".

**Test-Kurs** 

- Erlauben Sie eine Selbsteinschreibung durch die Auswahl "JA".
- Wenn Sie bei "Einschreibeschlüssel" einen "Code" eintragen, muss dieser bei der Einschreibung von den Teilnehmenden angegeben werden. Sie können das Feld auch frei lassen, dann ist keine weitere Angabe bei der Einschreibung nötig.

## <span id="page-10-0"></span>**Bearbeitungsrechte in Moodle vergeben (I)**

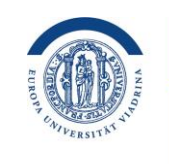

EUROPA-UNIVERSITÄT **VIADRINA** FRANKFURT (ODER)

Eine Rolle in Moodle bestimmt, welche Rechte eine Person hat:

- **Trainer\*in** darf Kurse und Kursinhalte verwalten (und alle untenstehenden Rollen vergeben)
- **Trainer\*in ohne Bearbeitungsrechte** darf Bewertungen in Kursen vornehmen, aber keine Änderungen am Kurs und den Kursinhalten vornehmen
- **Hidden Teacher** darf Kurse und Kursinhalte verwalten (wird im Kurs "ohne Rolle" angezeigt).
- **Teilnehmer\*in** kann auf einen Kurs zugreifen und an den Kurs-Aktivitäten teilnehmen

### **[Mehr](https://docs.moodle.org/402/de/Rollen_und_Rechte) Infos hier**

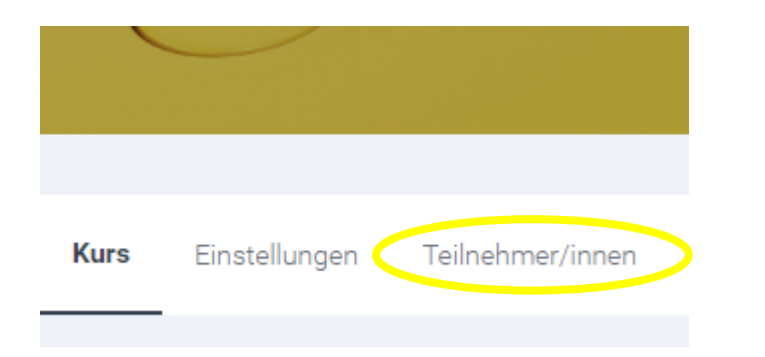

Klicken Sie im gewünschten Kurs auf Teilnehmer/innen.

## **Bearbeitungsrechte in Moodle vergeben (II)**

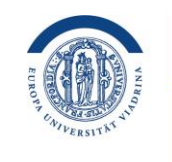

EUROPA-UNIVERSITÄT **VIADRINA** FRANKFURT (ODER)

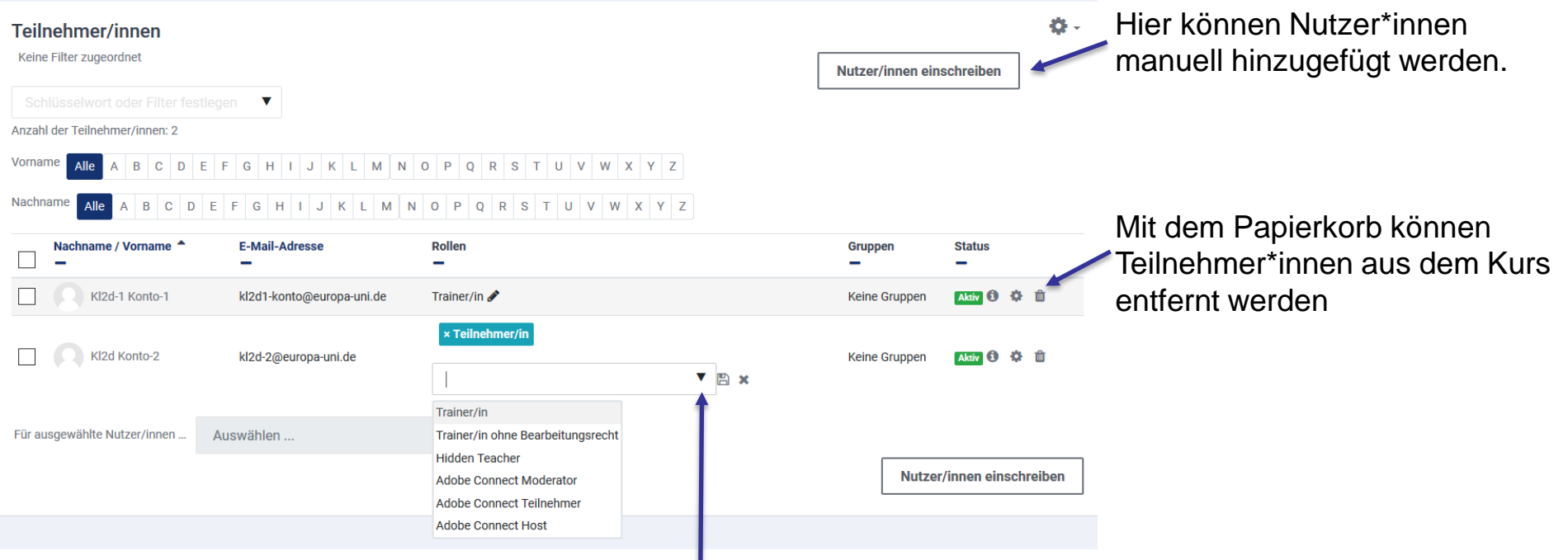

Um Bearbeitungsrechte zu verändern, muss man bei der gewünschten Person auf das Stiftsymbol klicken und dann auf das Dreieck. Hier kann man die gewünschte Rolle auswählen und dann mit dem Speichersymbol (Diskette) bestätigen.

#### VIADRINA FRANKFURT EUROPA-UNIVERSITÄT  $(ODER)$

## <span id="page-12-0"></span>**Kurs gestalten (I)**

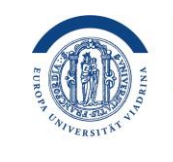

EUROPA-UNIVERSITÄT **VIADRINA** FRANKFURT (ODER)

Zum Bearbeiten aktivieren Sie zunächst den Bearbeitungsmodus. Diesen finden Sie oben rechts neben Ihren Initialen. Bearbeiten

Wenn Sie hier  $+ 0.7$ **Panopto** anklicken, öffnen > 6. Mai - 12. Mai **Live Sitzungen**  $\times$  13 Mai - 19 Mai Kaina Liva Sitzungan sich weitere Kurs Einstellungen Teilnehmer/innen Bewertungen Rerichte Mohr v Abgeschlossene Aufnahmen  $\vee$  20. Mai - 26. Mai Bearbeitungs-Keine abgeschlossenen Aufzei optionen für die  $\vee$  27. Mai - 2. Juni  $\vee$  Allgemeines  $\rho$ Alles einklappen : einzelnen Objekte:  $\times$  3. Juni - 9. Juni  $+ 0.4$ **Kalender**  $\times$  10. Juni - 16. Juni Kommunikationsforum Einstellungen bearbeiten  $\times$  17. Juni - 23. Juni ← Verschieben  $\times$  24. Juni - 30. Juni Soziales Forum  $\rightarrow$  Nach rechts schieben  $\vee$  1. Juli - 7. Juli ◎ Verfügbarkeit > Aktivität oder Material anle  $\vee$  8. Juli - 14. Juli Duplizieren **A** Rollen zuweisen m Löschen

### **Verschieben**

Um Materialien, Aktivitäten, Beschriftungen und Themenblöcke zu verschieben, kann man diese per drag and drop an den gewünschten Ort ziehen. Alternativ können sie über die drei Punkte und dann "Verschieben", verschoben werden.

### **Schreiben**

Mit dem Stiftsymbol kann man den sichtbaren Titel ändern, ohne erst in die Einstellungen zu müssen. Bitte mit der Taste "Enter" bestätigen, da sonst der bisherige Titel bleibt.

## <span id="page-13-0"></span>**Kurs gestalten (II)**

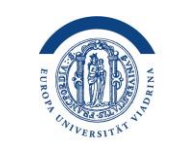

#### EUROPA-UNIVERSITÄT **VIADRINA** FRANKFURT (ODER)

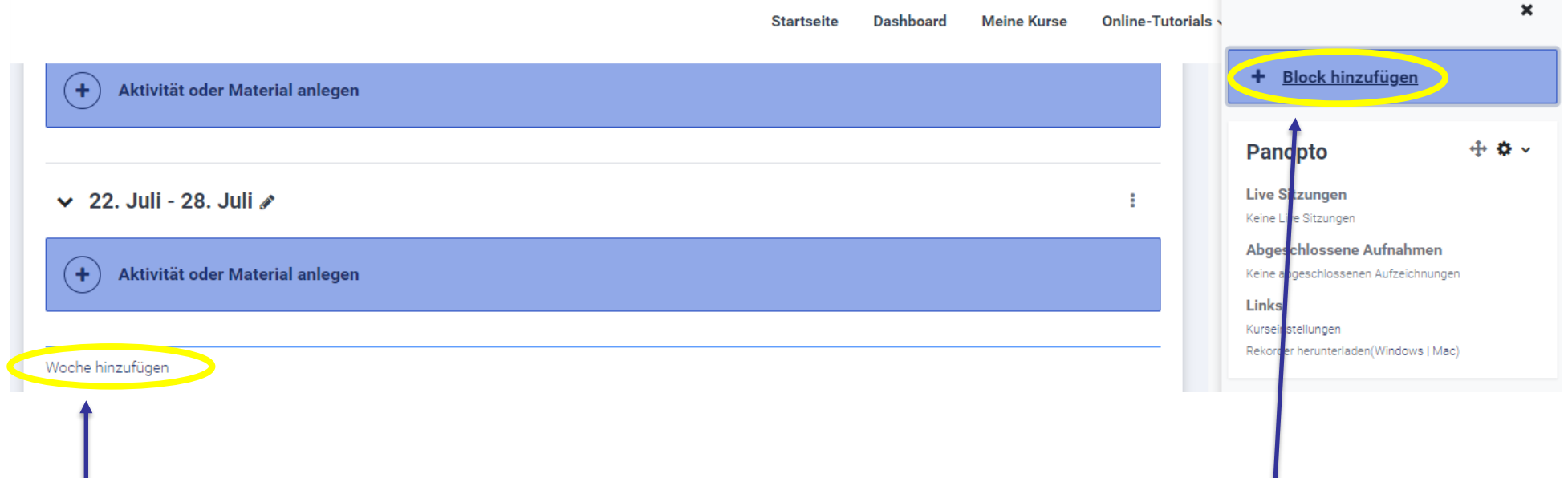

### **Neue Woche hinzufügen**

(Hier ist nicht das Themen- sondern das Wochenformat angelegt. Mehr zur [Einstellung](#page-7-0)  [Format\)](#page-7-0):

Aktivieren Sie im Kurs den Bearbeitungsmodul (oben rechts). Nun können Sie im Hauptfeld bei der letzten Woche "Woche hinzufügen" klicken.

### **Neue Blöcke anlegen**

Diese erscheinen im Kurs immer rechts. Aktivieren Sie im Kurs den Bearbeitungsmodus (oben rechts). Gehen Sie dann auf "Block hinzufügen" und wählen dann den gewünschten Block aus. Unter Umständen müssen Sie die rechte Leiste erst über einen Klick auf den Pfeil (oben rechts) einblenden

Support  $\sim$ 

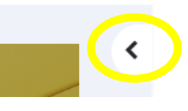

## **Kurs gestalten (III)**

### **Tipp: Kurs in der Teilnehmer-Rolle überprüfen**

Sie haben nun den Kurs gestaltet und alle Aktivitäten angelegt? Bitte prüfen Sie, wie im Folgenden dargestellt, wie der Kurs für "Teilnehmende" aussehen wird.

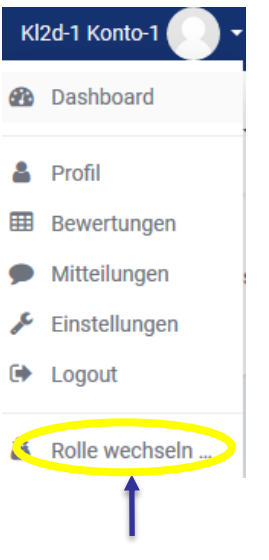

#### Rolle wechseln ...

Wählen Sie eine Rolle um eine Vorstellung davon zu bekommen, wie jemand mit dieser Rolle diesen Kurs sehen wird

Beachten Sie, dass diese Ansicht nicht immer perfekt ist (See details and alternatives)

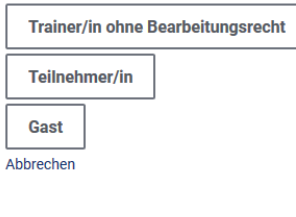

### **1: Rolle im Kurs wechseln**

Klicken Sie dazu auf das Dreieck-Symbol neben Ihrem Namen. Im Menü wählen Sie dann "Rolle wechseln".

### **2: Rolle wählen**

Klicken Sie auf das Feld mit der gewünschten Rolle. Sie können nun Ihren Kurs in der gewählten Teilnehmerrolle ansehen und die Aktivitäten durchführen.

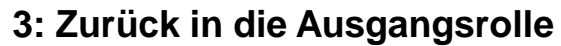

Klicken Sie auf das Dreieck-Symbol neben Ihrem Namen und wählen im Menü "Zurück zur Ausgangsrolle" aus.

#### EUROPA-UNIVERSITÄT VIADRINA FRANKFURT  $(ODER)$

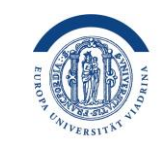

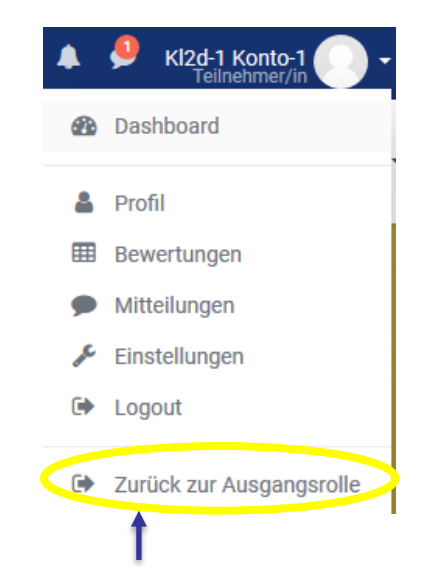

EUROPA-UNIVERSITÄT

FRANKFURT (ODER)

**VIADRINA** 

#### **2** FORUM Soziales Forum Alle Aktivitäten Arbeitsmaterial

Offnen Sie den gewünschten Moodle-Kurs. Klicken Sie auf "Bearbeiten" (oben rechts).

Klicken Sie im Kurs im gewünschten Abschnitt auf "Aktivität oder **Material** anlegen".

**1**

Aktivität oder Material anlegen  $\qquad \qquad \text{ } \qquad \qquad \blacksquare$  $\infty$ డి  $\mathbb D$  $\bullet$ Abstimmung Anwesenhei Aufgabe BigBlueButtor Buch Chat ☆ ❶ ☆ 0  $\hat{a}$  of  $\mathbf{a}$  $\mathbf{\hat{a}}$  $\hat{a}$  $\vee$  29. April - 5. Mai  $\rho$  $\boxplus$  $\mathbb{E}$ ෬ କୁ $\Phi$  $\begin{picture}(20,20) \put(0,0){\line(1,0){10}} \put(15,0){\line(1,0){10}} \put(15,0){\line(1,0){10}} \put(15,0){\line(1,0){10}} \put(15,0){\line(1,0){10}} \put(15,0){\line(1,0){10}} \put(15,0){\line(1,0){10}} \put(15,0){\line(1,0){10}} \put(15,0){\line(1,0){10}} \put(15,0){\line(1,0){10}} \put(15,0){\line(1,0){10}} \put(15,0){\line(1$ ப Aktivität oder Material anlegen Externes Tool Feedback Datei Datenbank Etherpad Lite Feedback Box ☆ 0 ☆ ◎ ☆ 0 ☆ 0 ☆ ◎ ☆ 0 kurze  $B<sup>2</sup>$  $\ddot{\tilde{x}}$  $\vee$  6. Mai - 12. Mai  $\triangle$ ⊜  $\Box$  $28$ H-P Die Themen dieser Woche sind Gegenseitige Gerechte Forum Beurteilung Glossar Gruppenwahl H5P Verteilung ☆ 0 ☆  $\theta$ ☆ 0 ☆ 0 ☆ 0 ☆ 0 **FORUM** Ankündigungen  $\Box$ 

Aktivität oder Material anlegen

Es öffnet sich ein Fenster, in dem zwischen verschiedenen Aktivitäten und Arbeitsmaterialien gewählt werden kann. Möchten Sie eine bestimmte Aktivität oder ein Arbeitsmaterial anlegen, klicken Sie es einfach an. Es öffnet sich ein neues Fenster, in dem Sie alle Einstellungen vornehmen können. **3**

#### EUROPA-UNIVERSITÄT VIADRINA FRANKFURT  $(ODER)$

## <span id="page-15-0"></span>**Materialien anlegen (I)**

EL EUROPA

EUROPA-UNIVERSITÄT **VIADRINA** FRANKFURT (ODER)

Bearbeiten

 $\times$ 

Onlin

Tipp: Wenn Sie nicht wissen, was sich hinter einer Aktivität verbirgt, klicken Sie einfach auf das "i" neben der Aktivität. Es öffnet sich eine Beschreibung.

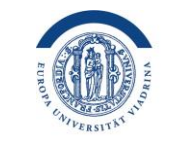

## **Materialien anlegen (II)**

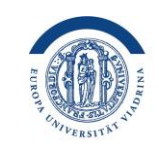

EUROPA-UNIVERSITÄT **VIADRINA** FRANKFURT (ODER)

In diesem Fenster können Sie nun die Einstellungen zur gewünschten Aktivität (hier Abstimmung) vornehmen. Die Einstellungen müssen durch "Speichern" am Ende bestätigt werden!

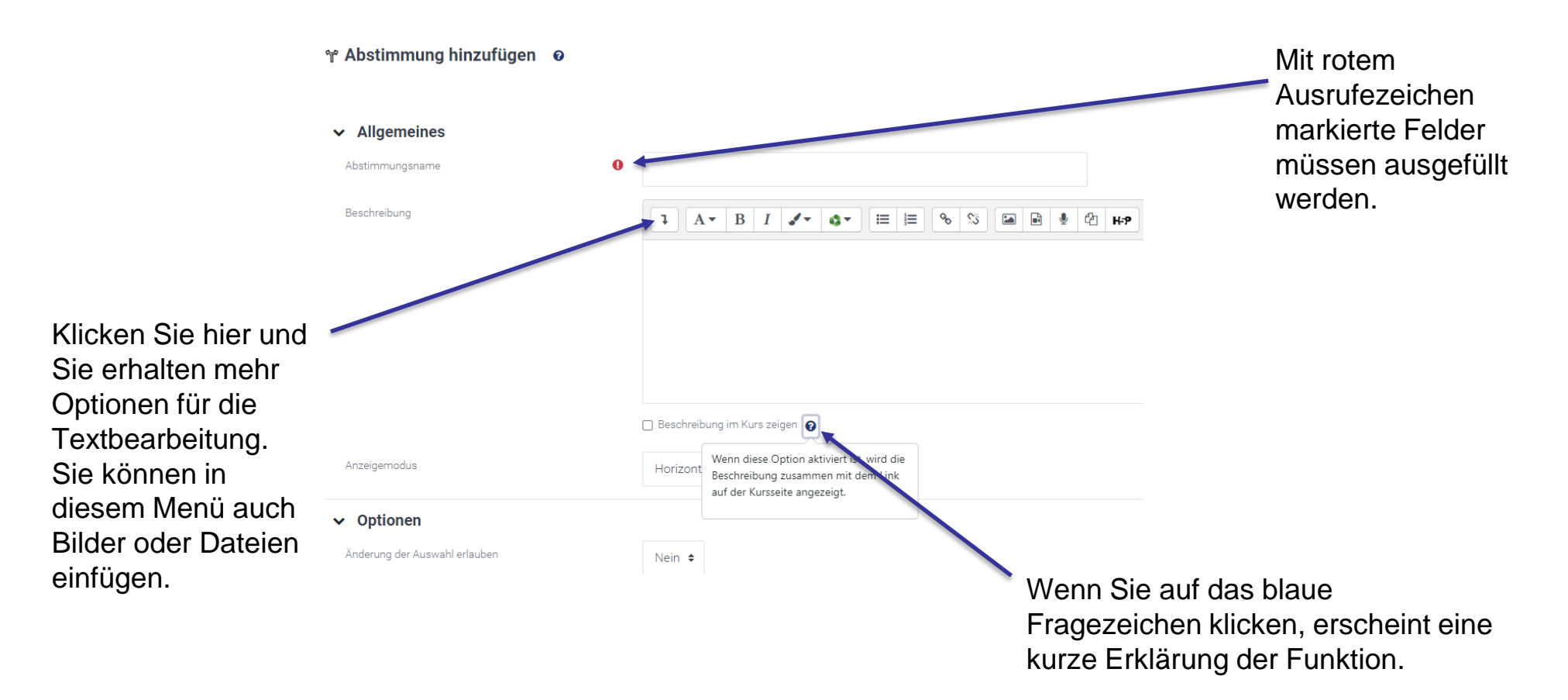

<span id="page-17-0"></span>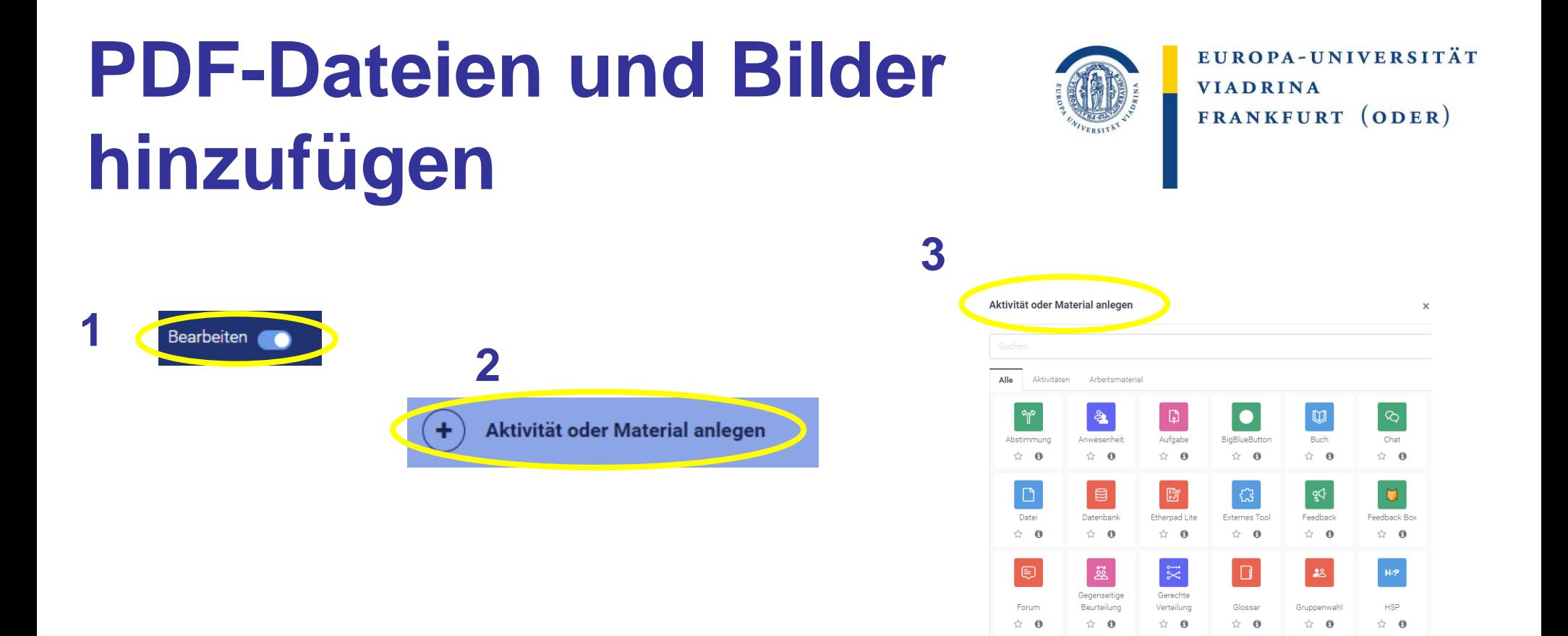

Klicken Sie im gewünschten Moodle-Kurs auf "Bearbeiten". Im Hauptfeld des Kurses finden Sie dann die Option "Aktivität oder Material anlegen". Um eine PDF hinzuzufügen, wählen Sie unter "Arbeitsmaterial" die Option "Datei" oder "Verzeichnis" aus. Falls Sie Bilder hinzufügen wollen, nutzen Sie bitte "Lightbox Galerie".

## <span id="page-18-0"></span>**FOREN - UNTERSCHIEDE**

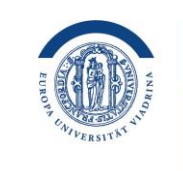

EUROPA-UNIVERSITÄT **VIADRINA** FRANKFURT (ODER)

#### **Wozu?**

Es gibt zwei Arten von Foren:

• **Für Ankündigungen**

Lehrende kommunizieren so wichtige Informationen an die Kursteilnehmenden wie etwa einen kurzfristen Ausfall der Veranstaltung. Diese Forenbeiträge bekommt jede\*r Teilnehmende verpflichtend per E-Mail. Studierende können auf die Ankündigungen nicht antworten oder selbst neue Beiträge schreiben. Dieses Forum ist bereits im Moodle-Kurs vorangelegt und heißt "Ankündigungen".

#### • **Zum Austausch**

Für Diskussionen, Erörterungen, Fragen sowie den Versand von Dateien gibt es Foren, in denen alle Kursteilnehmer\*innen Beiträge verfassen und anderen antworten können. Auch der Versand von Dateianhängen ist möglich. Dieses Forum muss erst selbst angelegt werden:

### **Neues Forum hinzufügen & Weiterleitung per E-Mail gewünscht?**

Öffnen Sie den gewünschten Moodle-Kurs, klicken Sie auf "Bearbeiten". Klicken Sie dann im Hauptfeld des Kurses auf "Aktivität oder Material anlegen" und wählen dort "Forum". In der folgenden Ansicht können Sie die gewünschten Einstellungen vornehmen:

- "Forumstyp": einfach "Standardforum" wählen (so können Studierende antworten und selbst Beiträge versenden) - "Abonnement & Tracking: hier kann festgelegt werden, ob Studierende das Forum verpflichtend per E-Mail erhalten oder nicht.

## **IN FOREN KOMMUNIZIEREN (I)**

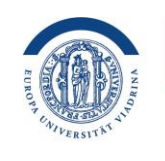

EUROPA-UNIVERSITÄT **VIADRINA** FRANKFURT (ODER)

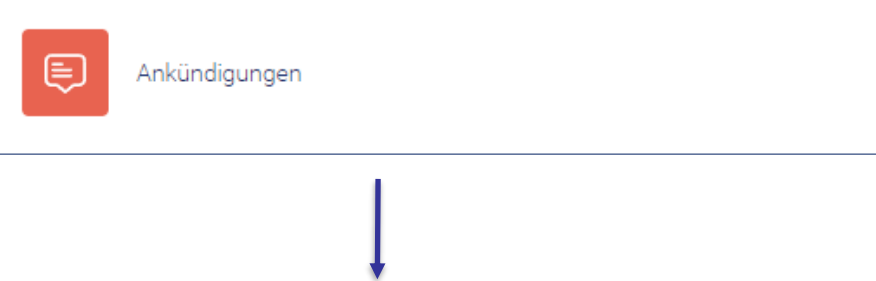

### **Öffnen**

Öffnen Sie den gewünschten Moodle-Kurs. Im Hauptinhalt müsste das Forum erscheinen. Klicken Sie auf die Sprechblase oder den Text daneben.

Es erscheint eine neue Ansicht. Hier sehen Sie die Beiträge im Forum in der Übersicht. Möchten Sie einzelne Beiträge lesen, klicken Sie in der Spalte "Thema" auf die Überschrift, die Sie interessiert (hier "Informationen zur Vorlesung")

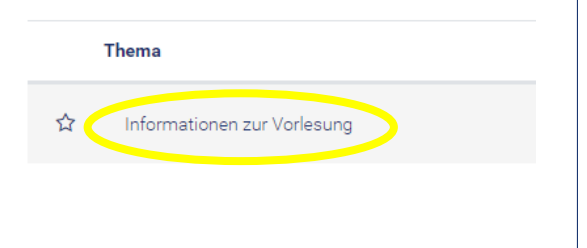

## **IN FOREN KOMMUNIZIEREN (II)**

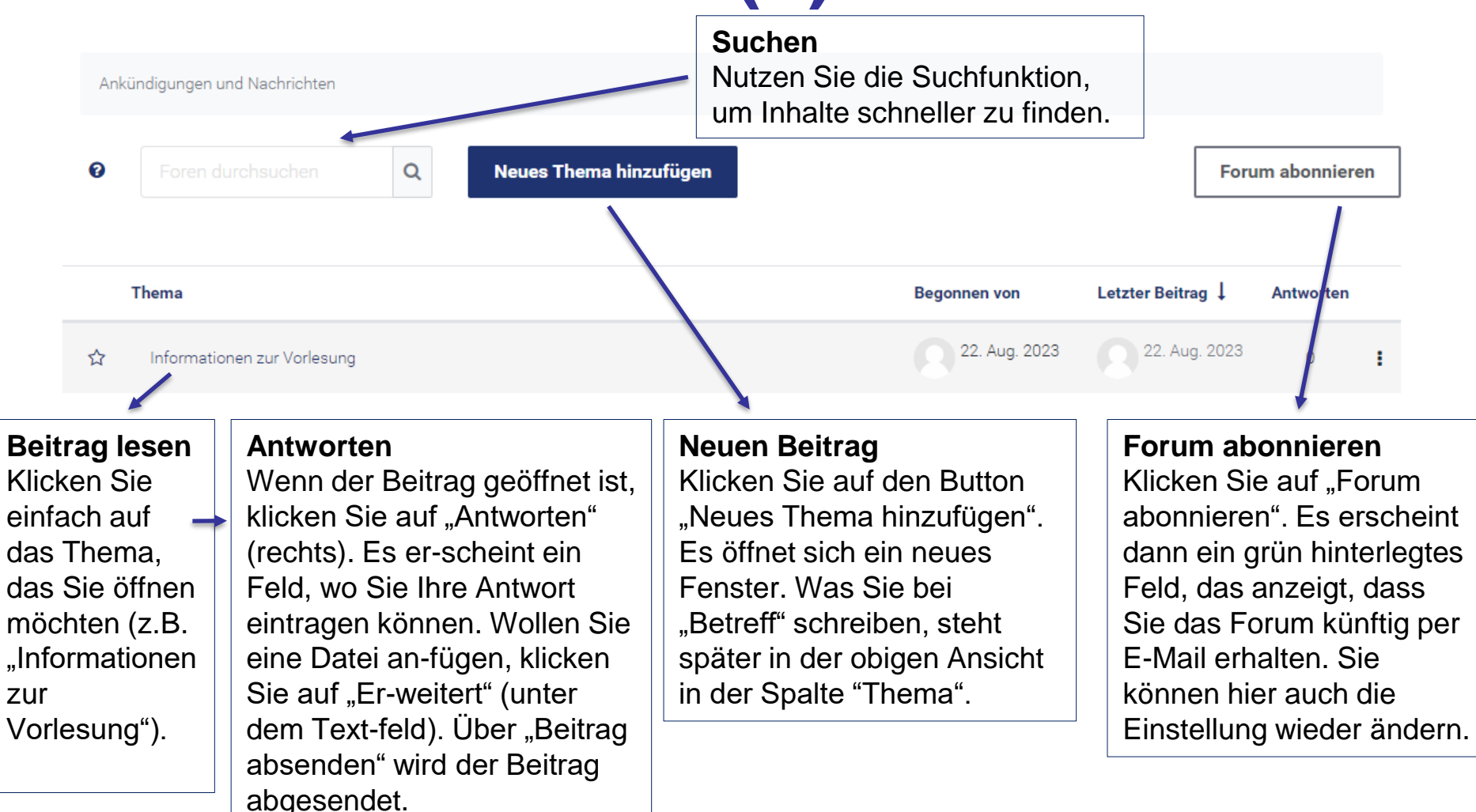

EUROPA-UNIVERSITÄT

FRANKFURT (ODER)

**VIADRINA** 

## **IN FOREN KOMMUNIZIEREN (III)**

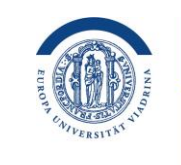

EUROPA-UNIVERSITÄT **VIADRINA** FRANKFURT (ODER)

### **Tipp**

Wenn Sie selbst in der Rolle als Trainer\*in UND Teilnehmer\*in im Kurs teilnehmen, erhalten Sie alle Beiträge aus dem Forum per E-Mail. Sie wissen dann, ob und wann diese angekommen sind.

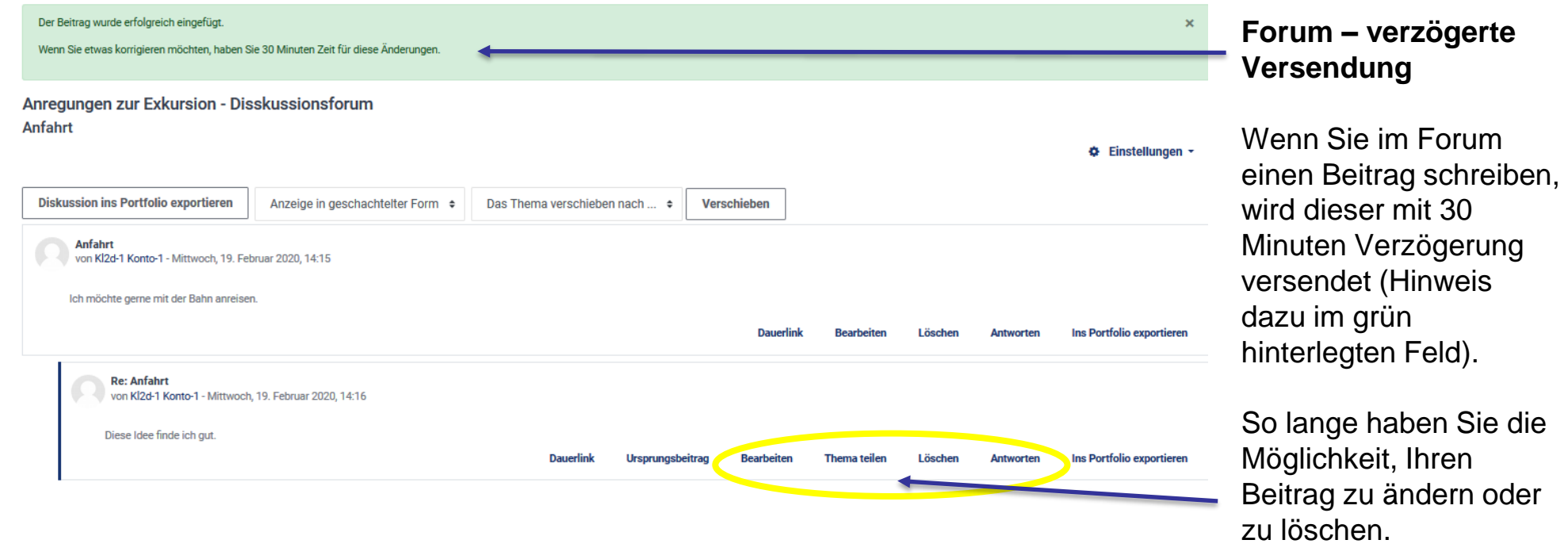

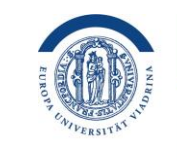

EUROPA-UNIVERSITÄT **VIADRINA** FRANKFURT (ODER)

Mehr Informationen finden Sie auf den folgenden Links zu Moodle: **[Moodle-Kurs verwalten](https://docs.moodle.org/402/de/Moodle-Kurs_verwalten)**

Ihr Team vom Zentrum für Lehre und Lernen **<https://www.europa-uni.de/de/struktur/zll/index.html>**

Die Anleitung wurde vom Kompetenzzentrum Lernen und Lehre Digital der Europa-Universität Viadrina erstellt. Als Basis diente mit freundlicher Genehmigung die Anleitung "**Moodle-Kurzübersicht für Lehrende und Kursverantwortliche**" (Andreas Brandt) vom Multimediazentrum der BTU Cottbus Senftenberg, die unter der Lizenz CC BY-SA 4.0 veröffentlicht wurde. Herzlichen Dank hierfür! Die Anleitung der Viadrina ist ebenfalls unter der Lizenz CC BY-SA 4.0 zur Nutzung freigegeben: https://creativecommons.org/licenses/by-sa/4.0).

Zentrum für **Lehre und Lernen**  GEFÖRDERT VOM

Bundesministerium für Bildung und Forschung